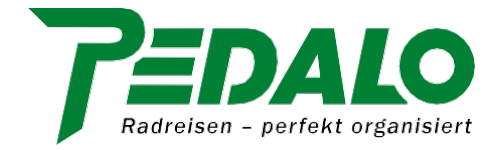

# **Die PEDALO App**

## **Bedienungsanleitung für Ihr Android Smartphone**

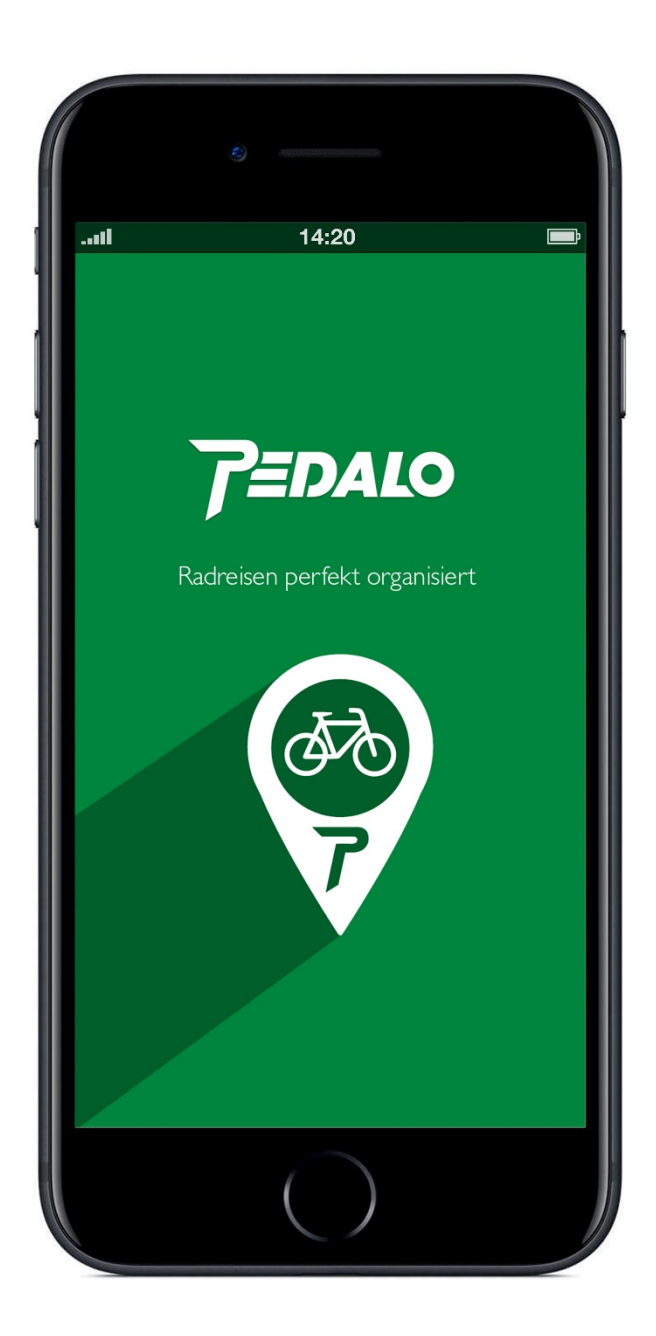

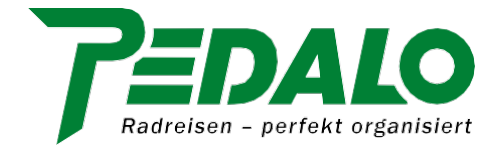

#### **Vorwort**

Die PEDALO App ist KEINE Navigations-App mit Routing, Ansagen und vielen weiteren Features die vom Radfahren ablenken, sondern eine auf das Wesentliche reduzierte Orientierungshilfe die Ihnen an Weggabelungen und unübersichtlichen Stellen zeigt, welche Richtung Sie einschlagen sollten.

#### *Hinweise*

- *Es kann sein, dass die hier gezeigten Screenshots und Dialoge ein wenig anders aussehen als auf Ihrem Smartphone.*
- *Drucken Sie diese Bedienungsanleitung für den Fall der Fälle aus und nehmen Sie sie auf Ihre Radreise mit.*

*Alternativ können Sie das PDF-Dokument natürlich auch auf Ihrem Smartphone speichern.*

#### **I. App installieren**

1) Suchen Sie im Google Play Store nach der *"PEDALO App"* und installieren Sie diese auf Ihrem Smartphone.

2) Berechtigung auf den Standort-Zugriff bitte mit *"ok"* erlauben.

3) Standort-Zugriff bitte mit *"zulassen"* bestätigen.

Hinweis: Nach Beendigung der App-Nutzung kann die Standortermittlung deaktiviert werden (siehe Punkt [V\)](#page-4-0).

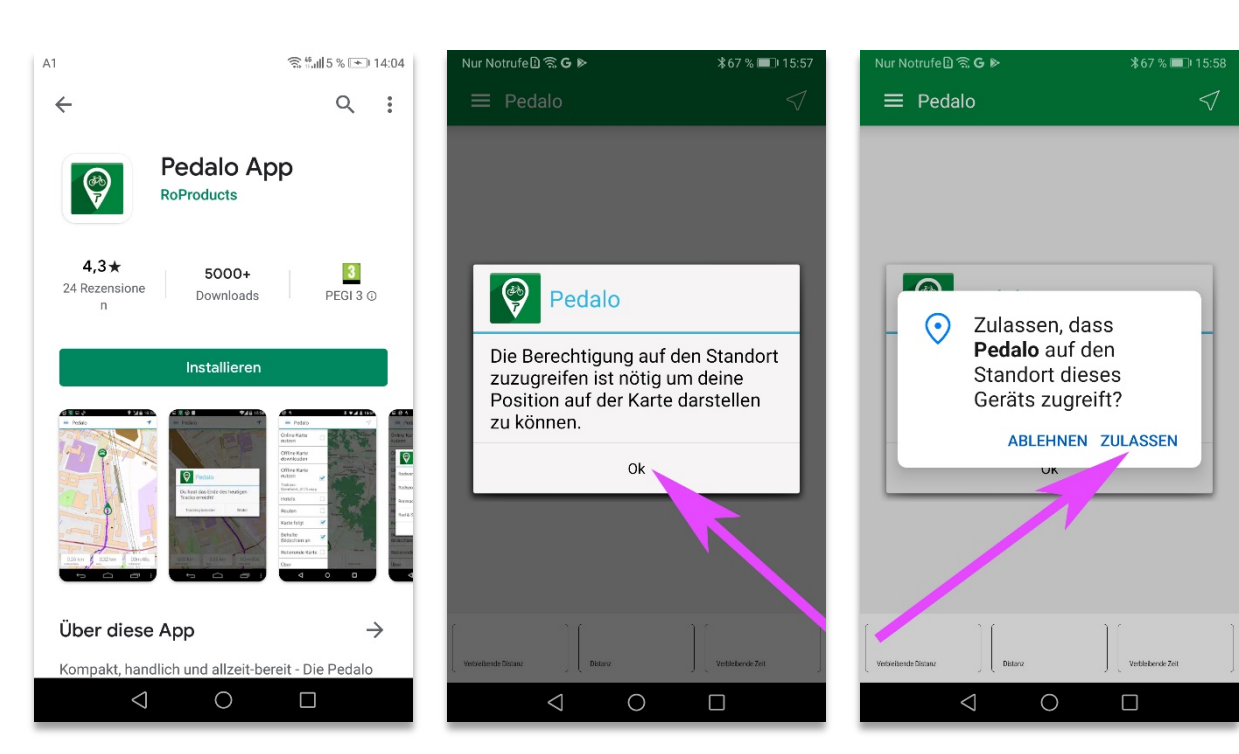

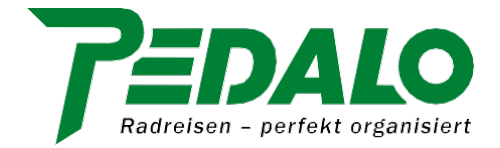

#### <span id="page-2-0"></span>**II. Menü**

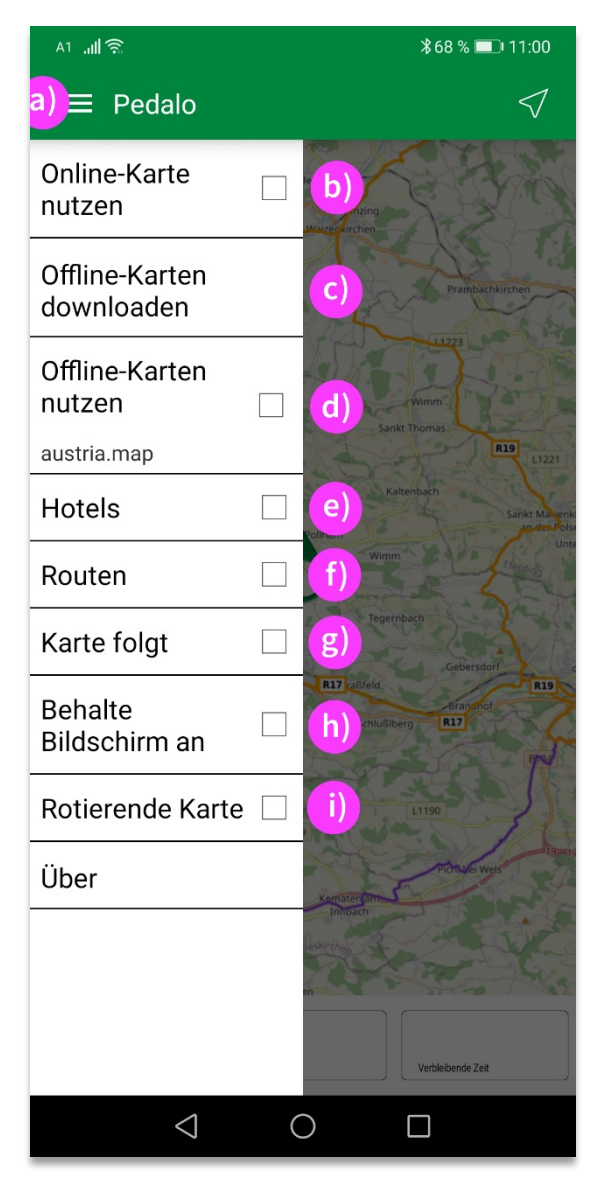

- a) *Menü einblenden:* Tippen Sie auf das Drei-Balken-Menü neben "Pedalo".
- b) *Online-Karte nutzen:* Es wird eine Onlinekarte angezeigt/verwendet (evtl. Datengebühren).
- c) *Offline-Karte downloaden:* Hier können Sie die Karte(n) zur gebuchten Radreise downloaden.
- d) *Offline-Karte nutzen:* Hier werden alle heruntergeladenen Offline-Karten angezeigt.
- e) *Hotels:* Hier wird Ihre Hotelliste angezeigt.
- f) *Routen:* Hier werden Ihre einzelnen Routen/Tagesetappen angezeigt.
- g) *Karte folgt:* Die Karte folgt während der Fahrt Ihrer aktuellen Position.
- <span id="page-2-1"></span>h) *Behalte Bildschirm an:* Der Bildschirm bleibt dauerhaft. Akkulaufzeit verringert sich entsprechend. Wir empfehlen eine Powerbank.
- i) *Rotierende Karte:* Die Karte richtet sich während der Fahrt in Fahrtrichtung ein. Ist der Menüpunkt nicht aktiviert, bleibt die Karte nach Norden ausgerichtet.

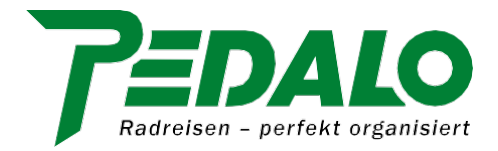

### **III. Offline-Karte(n) downloaden**

1) Öffnen Sie das Drei-Balken-Menü (oben links) und wählen Sie *"Offline-Karten downloaden".*

2) Wählen Sie die gewünschte Karte aus.

a) Bei einigen Ländern (z.B. Deutschland und Frankreich) können Sie entweder die Gesamtkarte des Landes oder regionale Karten downloaden. b) Führt Ihre Radreise durch mehrere Länder (z.B. Deutschland und Österreich), laden Sie bitte beide Offline-Karten.

3) Die Offline-Karte(n) werden geladen (a) und können durch Tippen auf *"Offline-Karte nutzen"* (b) anschließend ausgewählt und verwendet werden.

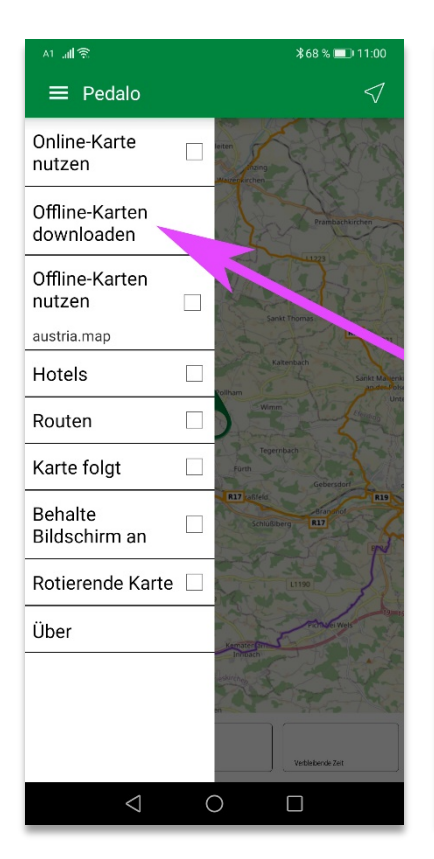

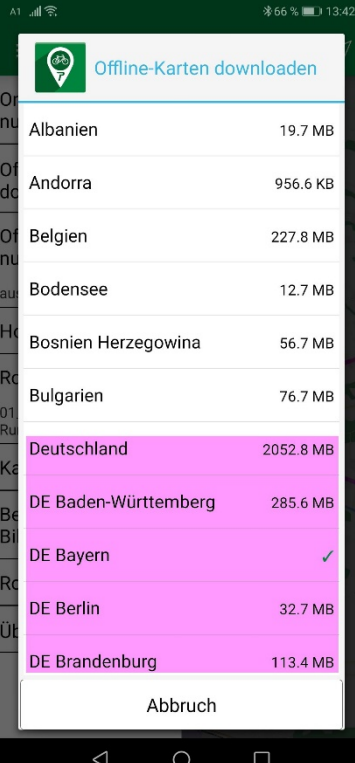

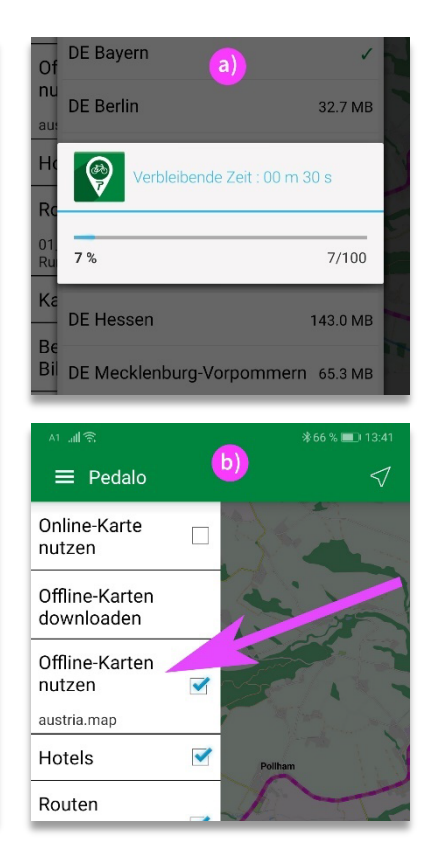

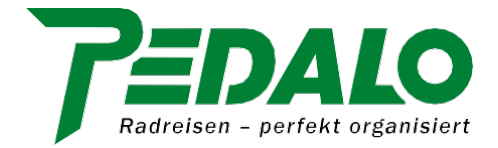

#### **IV. Hotels und Routen speichern**

Sie erhalten Ihre Hotelliste und Ihre Routen zirka zwei Wochen vor Anreise per E-Mail zugesandt (falls Sie diese bei Buchung bestellt haben).

- $\blacksquare$  Hotels = Liste der gebuchten Hotels (\*.wpt-Datei)
- Routen = Tracks (\*.gpx-Datei) der einzelnen Tagesetappen (pro Etappe eine Datei)
- 1) Öffnen Sie die E-Mail auf Ihrem Smartphone und speichern Sie die Dateien auf Ihrem Gerät.
- 2) Je nachdem welches Mailprogramm und/oder Smartphone Sie verwenden, kann das **Speichern** eine unterschiedliche Vorgehensweise erfordern.
	- Auf den meisten Smartphones können Sie Dateien speichern, indem Sie die gewünschte Datei zirka zwei bis drei Sekunden lang tippen und halten bis ein entsprechender Speichern-Dialog erscheint.
	- Bitte haben Sie dafür Verständnis, dass wir auf Grund der vielen unterschiedlichen Mailprogramme und Smartphones an dieser Stelle keine genaue Anleitung mit Screenshots anbieten können. Danke!

**Hinweis:** Bitte beachten Sie, dass Sie die Dateien auf Ihrem Smartphone **speichern** müssen. Wenn Sie die Datei lediglich "öffnen" (bzw. "öffnen mit" auswählen), können Sie diese auf Ihrer Reise nicht in der PEDALO App auswählen (siehe Punkt [VI](#page-5-0) und [VII\)](#page-6-0).

#### <span id="page-4-0"></span>**V. Standort aktivieren**

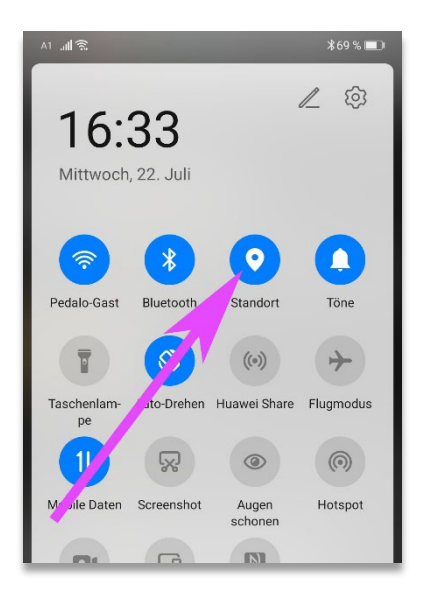

Wischen Sie vom oberen Displayrand nach unten und aktivieren Sie *"Standort"* (siehe Pfeil).

Je nach Smartphone kann die Aktivierung auch in anderen Menüpunkten zu finden sein.

Ist die Standortermittlung nicht aktiviert, erhalten Sie eine Fehlermeldung bzw. kann Ihre Position nicht ermittelt werden.

Nach Beendigung der Nutzung können Sie die Standortermittlung wieder deaktivieren falls gewünscht.

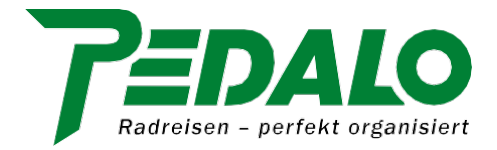

#### <span id="page-5-0"></span>**VI. Tagesetappe auswählen**

4) Öffnen Sie das Drei-Balken-Menü (oben links) und wählen Sie *"Routen".*

5) Wählen Sie die gewünschte Route (die Datei/den Track) aus.

6) Die Strecke wird geladen und mittels einer pinkfarbenen Linie\* dargestellt.

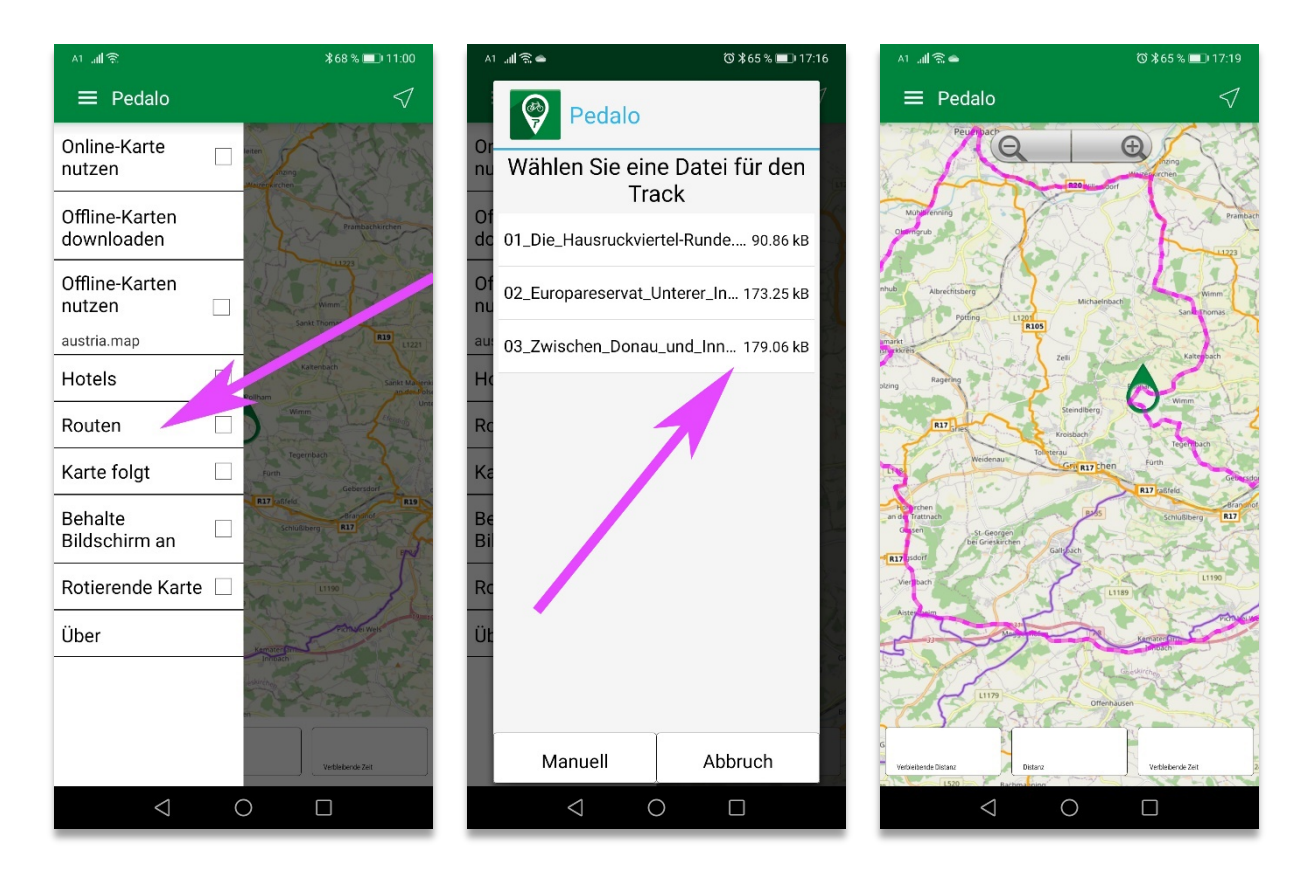

#### \*) Hinweis

- Wird die Strecke (pinkfarbene Linie) nicht angezeigt, liegt es wahrscheinlich daran, dass sich Ihre aktuelle Position nicht im gewählten Kartenbereich befindet.
- Durch entsprechendes Zoomen und Verschieben des Kartenausschnittes kann dies korrigiert werden. Das Lupensymbol zum Ein-/Auszoomen erscheint nach Displayberührung im oberen Kartenbereich.
- Eine Erklärung der Symbole und Anzeigen finden Sie unter Punkt [VIII.](#page-7-0)

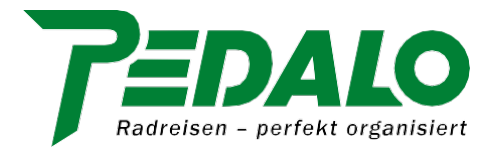

#### <span id="page-6-0"></span>**VII. Hotel auswählen**

1) Öffnen Sie das Drei-Balken-Menü und wählen Sie *"Hotels".* 2) Wählen Sie die Wegpunkte-Datei *WPT\_V\*\*\*\*\*\*.*

3) Legen Sie die Unterkunft Ihrer heutigen Tagesetappe fest.

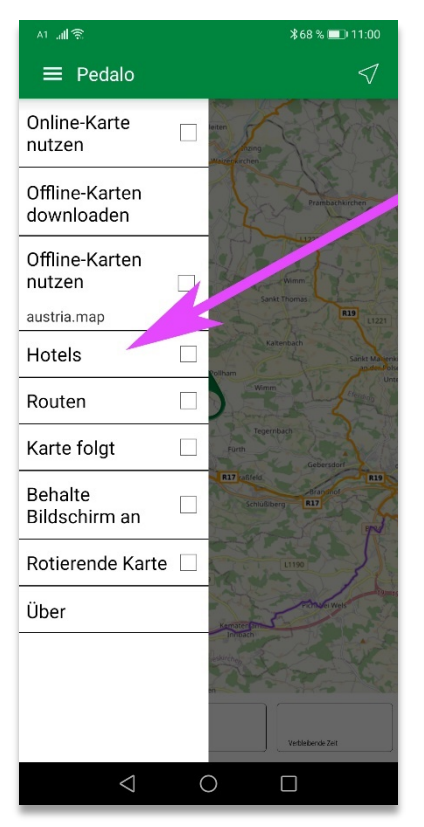

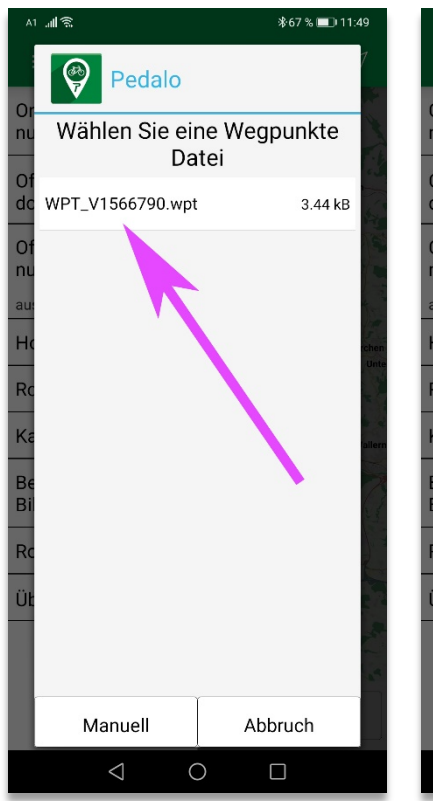

\*67 % ■■ 11:54 ♥ Pedalo Wählen Sie ein Hotel Hotel Rialto Grado 01.07.20\*\* Hotel Clocchiatti Next 02.07.20\*\* Hotel Willy 03.07.20\*\* Hotel Ganslhof GmbH 04.07.20\*\* Hotel Mosser 05.07.20\*\* Hotel Ganslhof GmbH 06.07.20\*\* Hotel Brückenwirt 07.07.20\*\* Erlebnishotel Mön 08.07.20\*\* Abbruch  $\triangle$  $\Box$  $\circ$ 

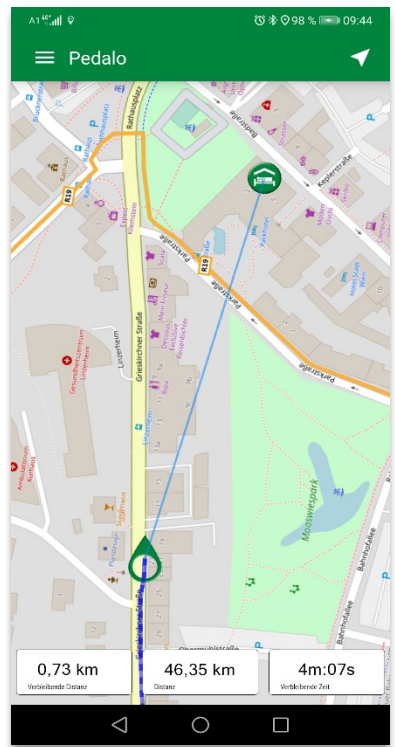

<span id="page-6-1"></span>4) Hotel und Luftlinie/Direttissimo zum Hotel sind auf der Karte eingeblendet:

 Die Luftlinie zu Ihrem Hotel wird auf der Karte als hellblaue Luftlinie dargestellt.

Die Linie stellt keine Route dar, der Sie folgen können, sondern dient zur Orientierung über die Lage des Hotels. Mehr Infos zur *"Wegfindung zum Hotel"* siehe Punk[t X](#page-8-0) [d.](#page-8-1)

- Das Hotel erkennen Sie am grünen Hotel-Symbol (Erklärung der Symbole siehe Punkt [VIII.](#page-7-0)
- Wir empfehlen, das Hotel erst zum Ende der Etappe hin einzublenden.

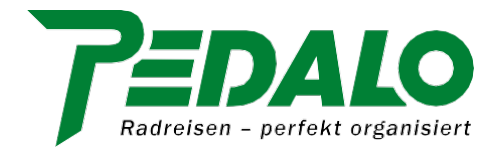

#### <span id="page-7-0"></span>**VIII. Symbole und Anzeigen**

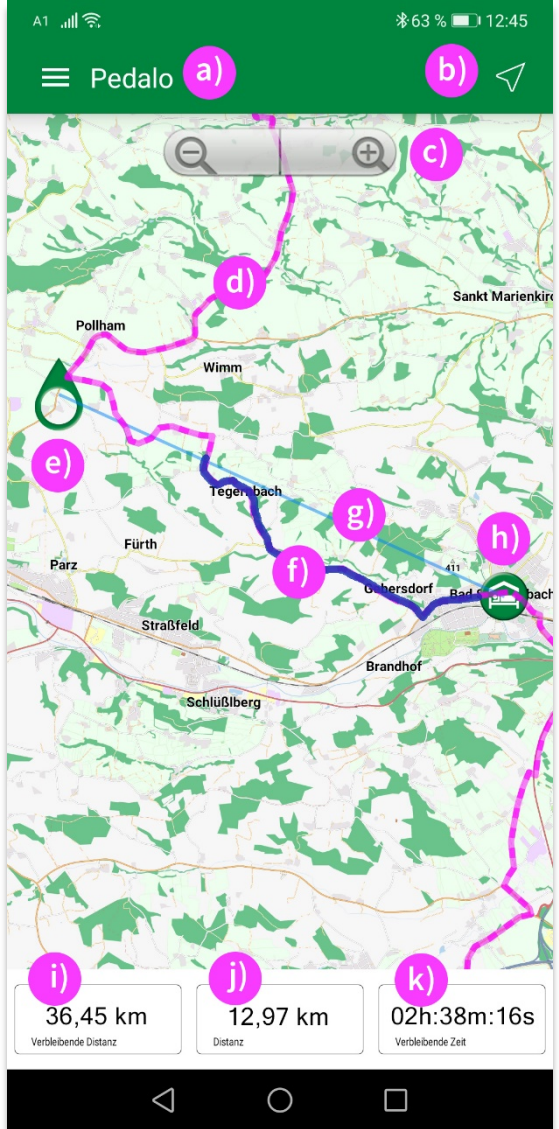

#### <span id="page-7-1"></span>**IX. Routenführung starten**

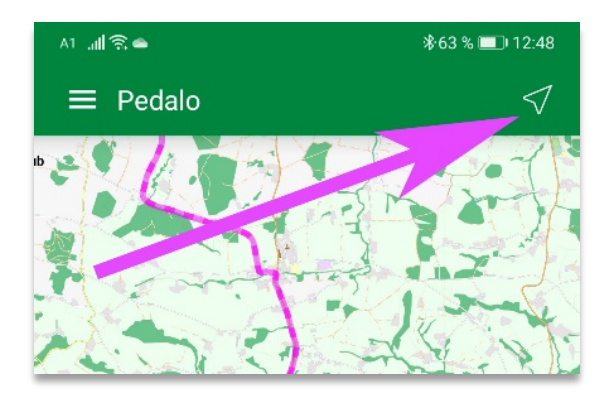

- a) Das Drei-Balken-Symbol blendet das Menü ein/aus.
- b) Durch Tippen des Pfeiles starten Sie die Routenführung.
- c) Karte ein-/auszoomen; das Symbol erscheint nach Displayberührung.
- d) Linie pink: Ihre heutige Tagesetappe/Route.
- e) Das Symbol zeigt Ihre aktuelle Position.
- f) Linie dunkelblau: Die zurückgelegte Strecke.
- g) Linie hellblau (gerade): Die Luftlinie/Direttissimo zu Ihrem Hotel.
- h) Das Symbol zeigt die Lage Ihres Hotels an.
- i) Verbleibende Distanz: Die verbleibenden Kilometer bis zum Etappenziel.
- j) Distanz: Die bereits zurückgelegten Kilometer.
- k) Verbleibende Zeit: Die Fahrzeit die Sie bis zu Ihrem Ziel benötigen. Wird aus der Durchschnittsgeschwindigkeit der gefahrenen Kilometer berechnet und dient als Anhaltspunkt.

Sie können die Routenführung durch Tippen des Pfeiles rechts oben  $\frac{1}{2}$  farten bzw. beenden.

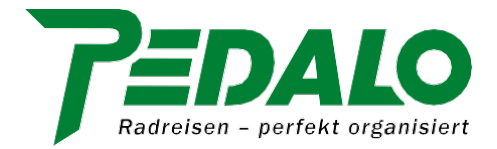

## <span id="page-8-0"></span>**X. Unterwegs / während der Fahrt**

- a) Während der Fahrt
	- Während Sie unterwegs sind, können Sie getrost und ohne Ablenkung das Fahrradfahren genießen.
	- Kommen Sie an eine Stelle (Weggabelung, Ortseinfahrt etc.), bei der Sie sich nicht sicher sind, ob links, rechts oder geradeaus, dann werfen Sie einen kurzen Blick auf die PEDALO App und folgen weiterhin der pinkfarbenen Linie die Ihnen den richtigen Weg weist.
- b) Vom richtigen Weg abgekommen?
	- Sollten Sie einmal vom richtigen Weg abgekommen sein, so können Sie
		- i. anhand der dunkelblauen Linie die zuletzt zurückgelegte Strecke zurückradeln, bis Sie wieder auf die pinkfarbige Linie (= Originalroute) treffen, oder
		- ii. sich am Smartphone auf der Karte den kürzesten Weg zurück zur pinkfarbenen Linie suchen.
	- Entfernen Sie sich von Ihrer Route sind die pinkfarbene und die dunkelblaue Linie nicht mehr "deckungsgleich" und in den Feldern *"Verbleibende Distanz"* und *"Verbleibende Zeit"* werden keine Daten angezeigt.
- c) Auf Grund von GPS-Ungenauigkeiten während der Fahrt oder bei der Routenaufzeichnung und/oder der von Ihnen gewählten Zoomstufe der Karte kann es sein, dass die dunkelblaue und pinkfarbige Linie nicht völlig deckungsgleich ist.
	- Die Abweichung bedeutet nicht, dass Sie vom Weg abgekommen sind.
- <span id="page-8-1"></span>d) Wegfindung zum Hotel (siehe Punkt [VII](#page-6-0) [4\)\)](#page-6-1)
	- Die von uns zur Verfügung gestellten Tracks der Tagesetappen enden in der Regel außerhalb der Übernachtungsorte.
	- Der letzte Teil der Wegstrecke bis zum Hotel ist auf der Karte nicht als exakter Track (pinkfarbige Linie) eingezeichnet, sondern als hellblaue Linie (Luftlinie).
	- Die hellblaue Linie (Luftlinie) ist der gerade Weg (die Direttissimo) zu Ihrer Unterkunft:
		- Es handelt sich dabei nicht um eine Route, der Sie folgen können.
		- Die Linie dient lediglich als Anhaltspunkt zu Position und Entfernung Ihrer Unterkunft.
	- Wir haben bewusst auf ein Routing verzichtet, weil:
		- i. Das Fahrrad durch Fuzos und gegen Einbahnen geschoben werden kann (= kurzer, direkter Weg),
		- ii. Sie sich so noch jederzeit und überall ein kühles Abschlussgetränk genehmigen
		- iii. oder Sie noch eine Besichtigungsrunde drehen können, bevor Sie in Ihre Unterkunft radeln.
- e) Wenn Sie es bevorzugen, den Bildschirm Ihres Smartphones während der Fahrt anzubehalten (siehe Punk[t II](#page-2-0) [h\),](#page-2-1) empfehlen wir Ihnen die Mitnahme einer Powerbank.
- f) Bitte beachten Sie auch, dass unsere App nicht auf Tablets funktioniert.

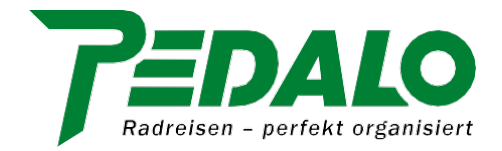

### **XI. Dateien auf Ihrem Smartphone löschen**

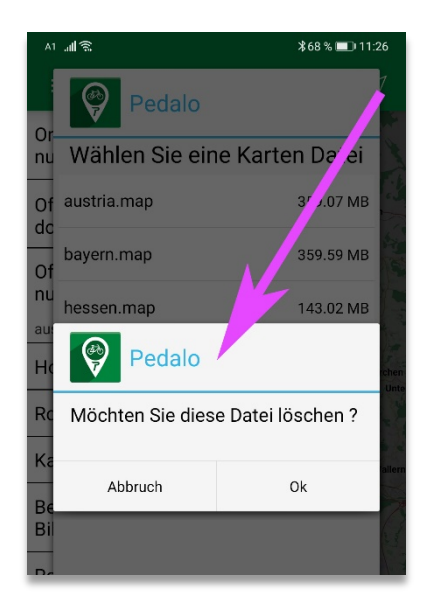

Nicht benötigte Dateien (Offline-Karten, Hotellisten und Routen) können Sie jederzeit löschen. Wir empfehlen Ihnen aber, dies erst nach dem Ende Ihrer Reise zu tun.

Zum Löschen tippen und halten Sie die gewünschte Datei zirka zwei bis drei Sekunden lang bis der Lösch-Dialog *"Möchten Sie diese Datei löschen"* erscheint:

- Mit *"Ok"* löschen Sie die Datei
- Mit *"Abbruch"* können Sie den Löschvorgang abbrechen

#### **XII. Wie kann ich die PEDALO App zu Hause testen?**

Das Auswählen der Offlinekarte, einer Tagesetappe und eines Hotels können Sie zu Hause schon testen. Bitte beachten Sie dabei Folgendes:

- Im Drei-Balken-Menü muss der Punkt *"Karte folgt"* aktiviert sein, damit die geografische Position der ausgewählten Tagesetappe in den Bildschirm gerückt werden kann.
	- Sollten Sie die Route (pinkfarbige Linie) nicht sehen, ändern Sie bitte die Zoomstufe und verschieben Sie die Karte entsprechend.
- Ihre aktuelle Position kann bei diesem Test nicht angezeigt werden, da Sie sich (noch) nicht im Zielgebiet befinden.

Wollen Sie testen, wie ein Routenverlauf/eine Strecke während der Fahrt "aufgezeichnet" wird, gehen Sie bitte wie folgt vor:

- 1) Aktivieren Sie im Drei-Balken-Menü *"Online-Karte nutzen".*
- 2) Entfernen Sie die Häkchen bei *"Hotels"* sowie *"Routen".*
- 3) Starten Sie die App (siehe Punkt [IX](#page-7-1) Navigation/Routenführung starten).
- 4) Bewegen/fahren Sie sich ein paar Meter:
	- Der zurückgelegte Weg wird in Form einer dunkelblauen Linie dargestellt.
	- Im Feld "Distanz" wird die zurückgelegte Distanz angezeigt.
	- Die Felder *"Verbleibende Distanz"* und *"Verbleibende Zeit"* bleiben leer, da keine Route ausgewählt ist/wurde.
- 5) Wenn Sie fertig sind, beenden Sie die "Aufzeichnung" (siehe Punk[t IX\)](#page-7-1).